# **Configure Automatic Certificate Enrollment and Renewal Via CAPF Online CA**

## **Contents**

[Introduction](#page-0-0) **[Prerequisites](#page-0-1) [Requirements](#page-0-2)** [Components Used](#page-0-3) [Background Information](#page-1-0) [Validate the server time and date](#page-1-1) [Update server Computer Name](#page-1-2) **[Configure](#page-1-3)** [AD Services, User and and Certificate Template](#page-1-4) [IIS Authentication and SSL Binding Configuration](#page-8-0) [CUCM Configuration](#page-11-0) [Verify](#page-13-0) [Verify IIS Certificates](#page-13-1) [Verify CUCM Configuration](#page-14-0) [Related Links](#page-15-0)

## <span id="page-0-0"></span>**Introduction**

This document describes Automatic Certificate Enrollment and Renewal via the Certificate Authority Proxy Function (CAPF) Online feature for Cisco Unified Communications Manager (CUCM).

<span id="page-0-1"></span>Contributed by Michael Mendoza, Cisco TAC Engineer.

## **Prerequisites**

### <span id="page-0-2"></span>**Requirements**

Cisco recommends that you have knowledge of these topics:

- Cisco Unified Communications Manager
- X.509 certificates
- Windows Server
- Windows Active Directory (AD)
- Windows Internet Information Services (IIS)
- NT (New Technology) LAN Manager (NTLM) Authentication

### <span id="page-0-3"></span>**Components Used**

The information in this document is based on these software and hardware versions:

- CUCM version 12.5.1.10000-22
- Windows Server 2012 R2
- IP Phone CP-8865 / Firmware: SIP 12-1-1SR1-4 and 12-5-1SR2.

The information in this document was created from the devices in a specific lab environment. All of the devices used in this document started with a cleared (default) configuration. If your network is live, ensure that you understand the potential impact of any command.

## <span id="page-1-0"></span>**Background Information**

This document covers the configuration of the feature and related resources for additional research.

### <span id="page-1-1"></span>**Validate the server time and date**

Ensure the Windows server has the correct date, time and time zone configured as it affects the validity times for the server's root CA (Certificate Authority) certificate as well as those certificates issued by it.

### <span id="page-1-2"></span>**Update server Computer Name**

By default the server $\hat{\mathbf{a}} \in \mathbb{M}$ s computer name has a random name such as WIN-730K65R6BSK. First thing needs to be done before you enable AD Domain Services is to ensure to update the server $\hat{\mathbf{a}} \in \mathbb{N}$ s computer name to what you want the server $\hat{\mathbf{a}} \in \mathbb{R}^N$ s hostname and root CA Issuer Name to be by the end of the installation; otherwise it takes a lot of extra steps to change this after AD services are installed.

- Navigate to **Local Server**, select the Computer name to open the **System Properties**
- Select the **Change** button and type in the new Computer name:

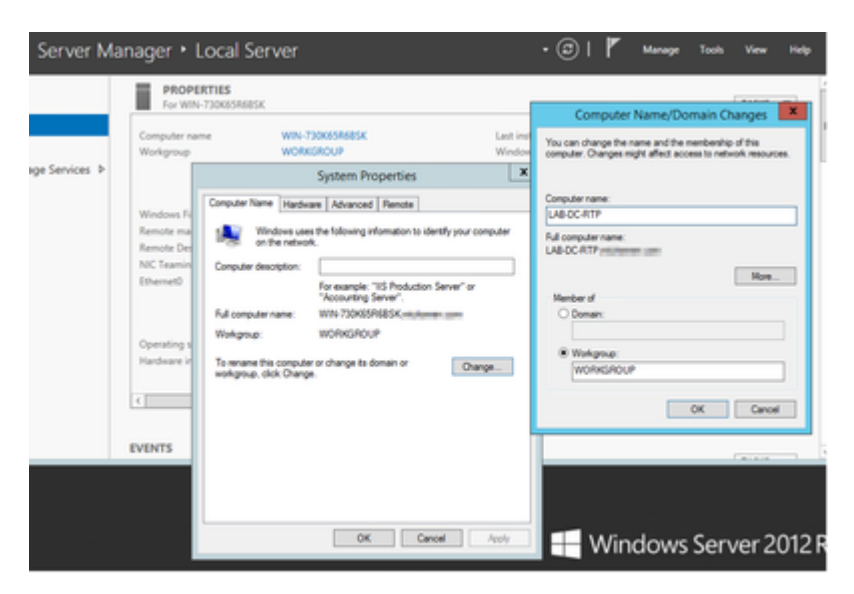

• Restart the server for the changes to get applied

## <span id="page-1-3"></span>**Configure**

### <span id="page-1-4"></span>**AD Services, User and and Certificate Template**

#### **Enable and Configure Active Directory Services**

In Server Manager select **Add Roles and Features** option, select **Role-based or feature-based** •**installation** and choose the server from the pool (there must only be one in the pool) and then Active Directory Domain Services:

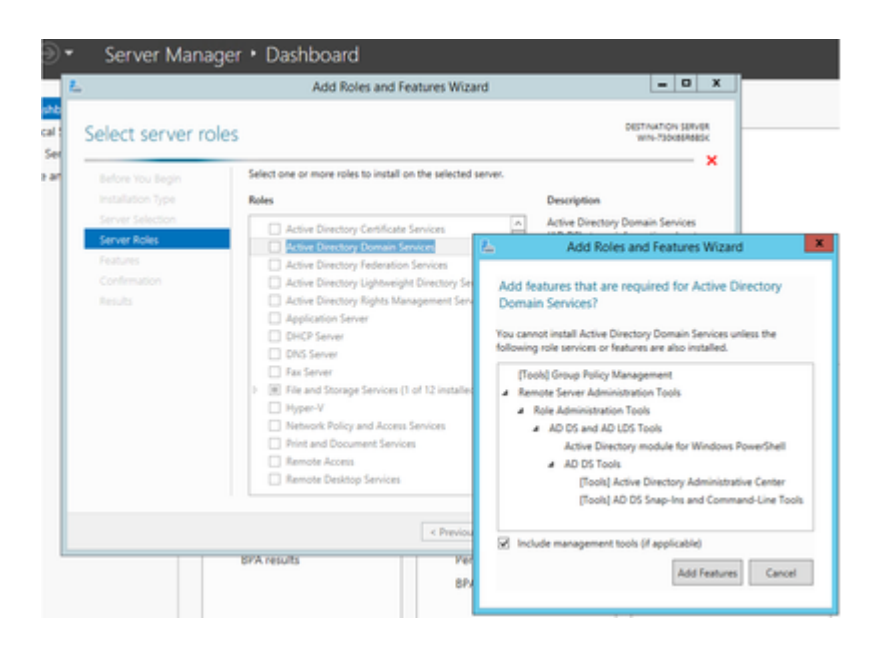

- Continue to select **Next** button and then **Install**
- Select the **Close** button after it completes the installation
- A warning tab appears under **Server Manager > AD DS** with the title Configuration required for Active Directory Domain Services; Select **more** link and then available action to start the setup wizard:

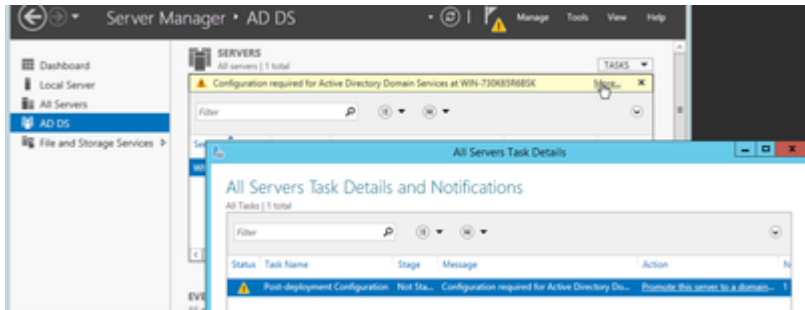

• Follow the prompts in the domain setup wizard, add a new Forest with the desired Root Domain Name (used michamen.com for this lab) and uncheck the DNS box when available, define the DSRM password (used *C1sc0123!* for this lab):

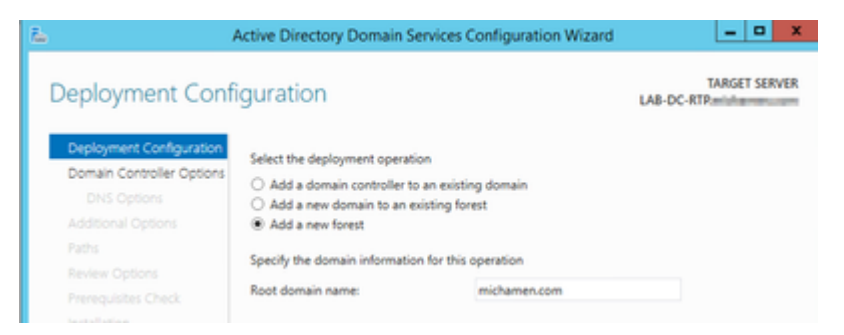

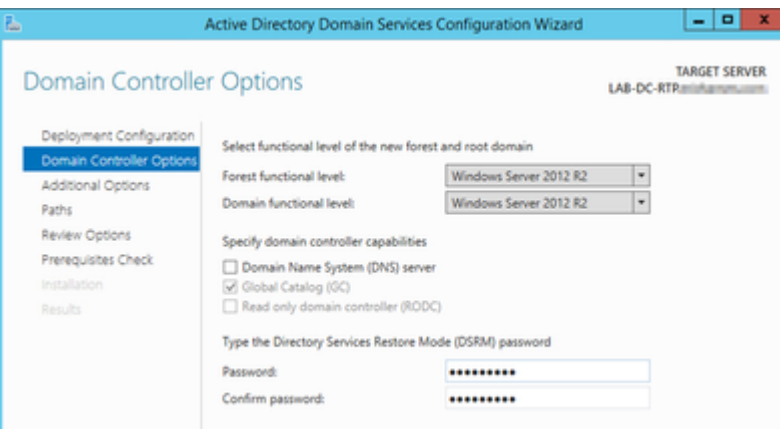

- Need to specify a NetBIOS domain name (used MICHAMEN1 in this lab).
- Follow the wizard to completion. The server then reboots to complete the installation.
- hen need to specify the new domain name next time you log in. E.g MICHAMEN1\Administrator.

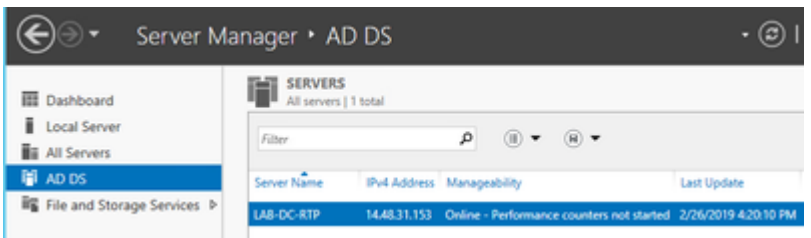

#### **Enable and Configure Certificate Services**

- In Server Manager select Add Roles and Features
- Select Active Directory Certificate Services and follow the prompts to add the required features (all available features were selected from the role services that were enabled for this lab) •
- For Role Services check Certification Authority Web Enrollment

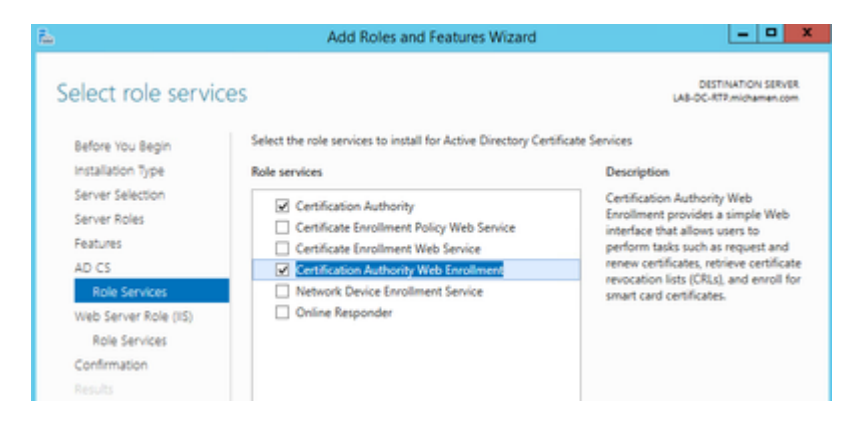

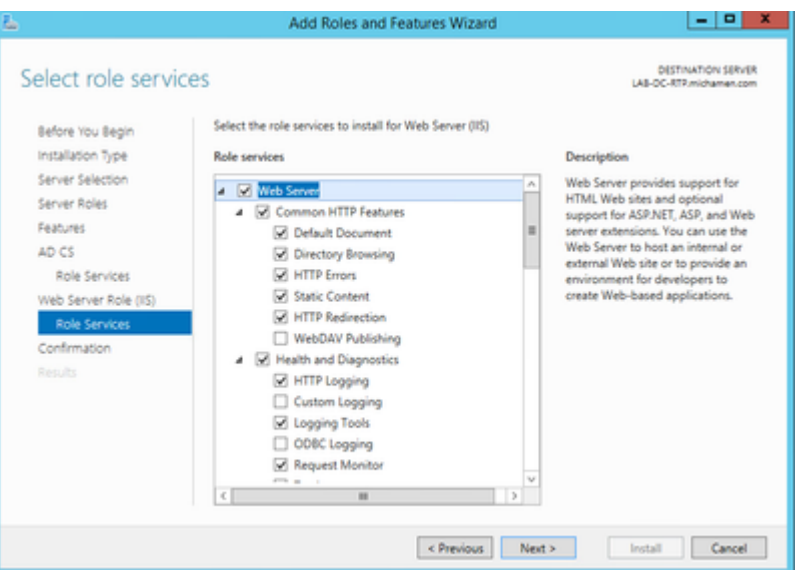

• A warning tab must appear under **Server Manager >AD DS** with the title Configuration required for Active Directory Certificate Services; Select the **more** link and then available action:

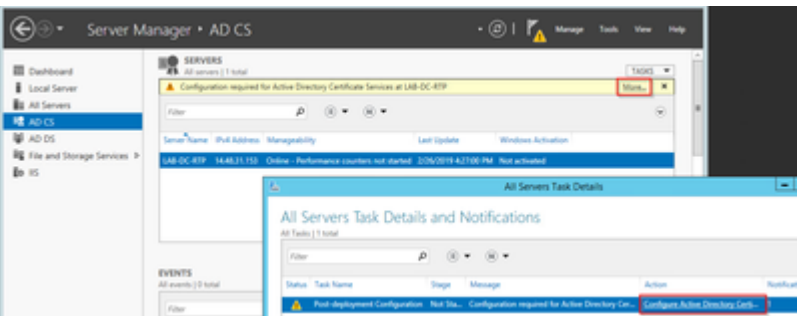

- In the AD-CS Post Install Configuration wizard navigate through these steps:
- Select the **Certification Authority** and **Certification Authority Web Enrollment Roles**
- Choose Enterprise CA with options:
- Root CA
- Create a new private key
- Use Private Key  $\hat{a} \in \hat{B}$  SHA1 with default settings
- Set a Common Name for the CA (Must match the hostname of the server):

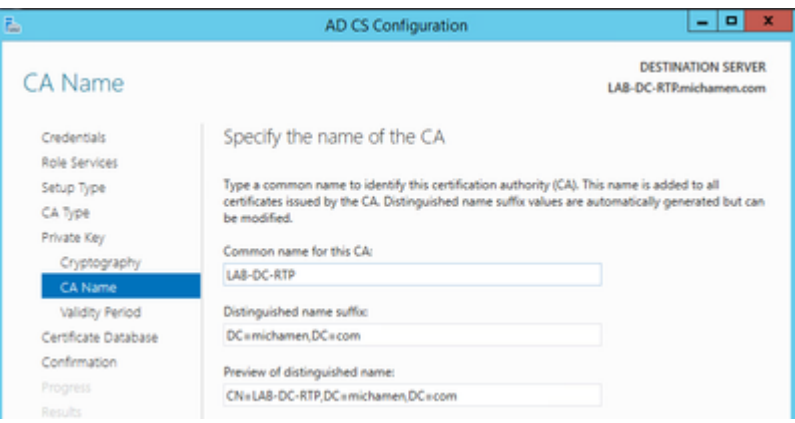

- Set Validity for 5 years (or more if desired)
- Select the **Next** button through the rest of the wizard

#### **Certificate Template Creation for CiscoRA**

- Open MMC. Select the windows start logo and type *mmc* from Run
- Open an MMC window and add the follow snap-ins (Used at different points of the configuration) then select **OK**:

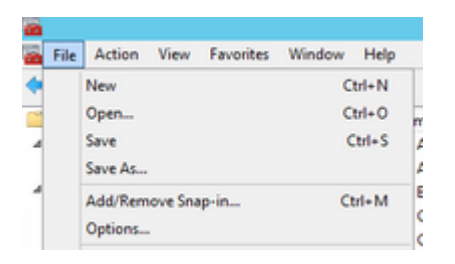

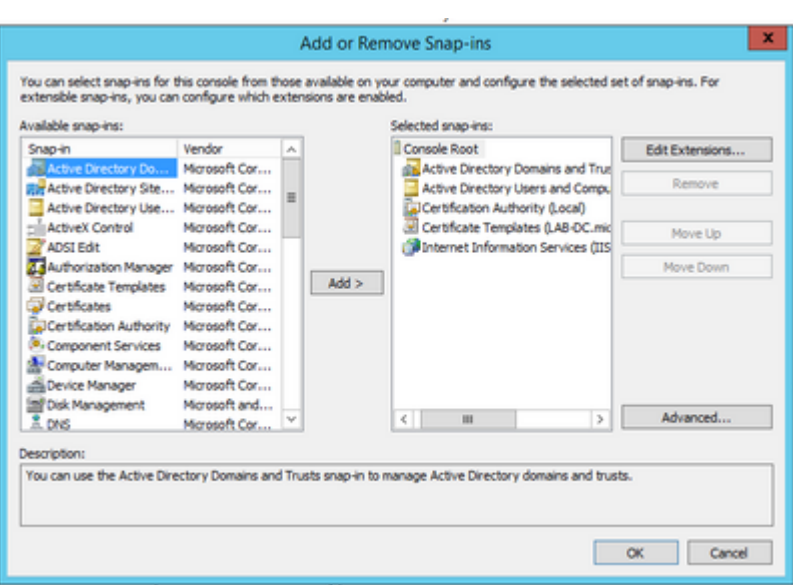

- Select **File > Save** and save this console session to desktop for quick re-access
- From the snap-ins, Select **Certificate Templates**
- Create or clone a template (preferably the "*Root Certification Authority*" template if available) and name it CiscoRA

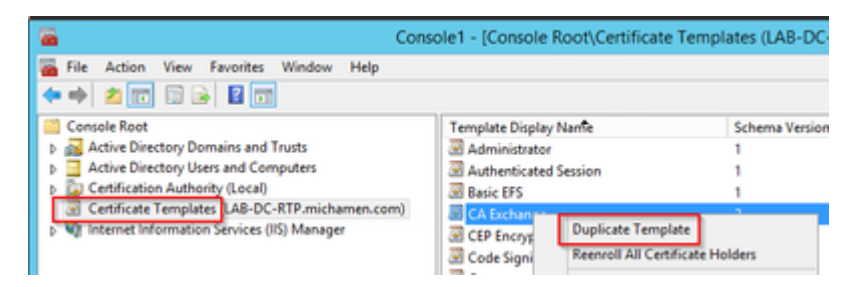

- Modify the template. Right-click on it and select **Properties**
- Select the General tab and set the validity period to 20 years (or other value if desired). In this tab, make sure the template's "display name" and "name" values match

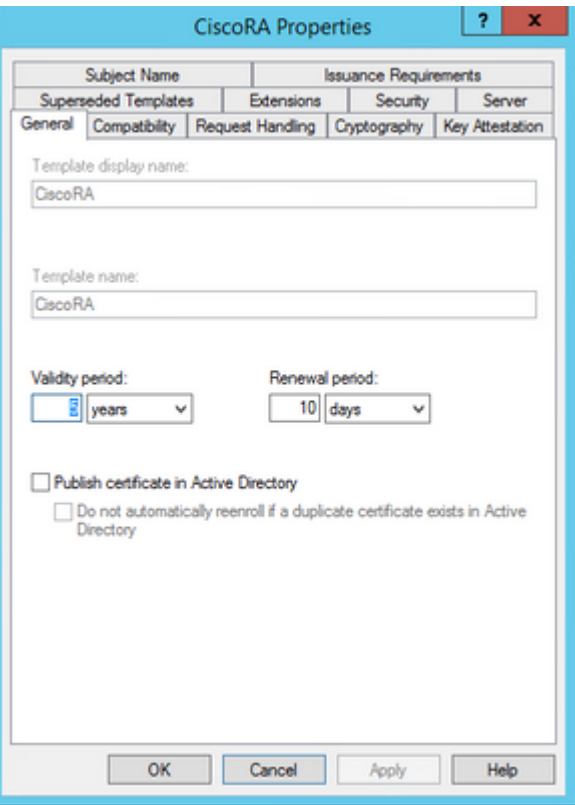

• Select the **Extensions** tab, highlight **Application Policies,** and then select **Edit**

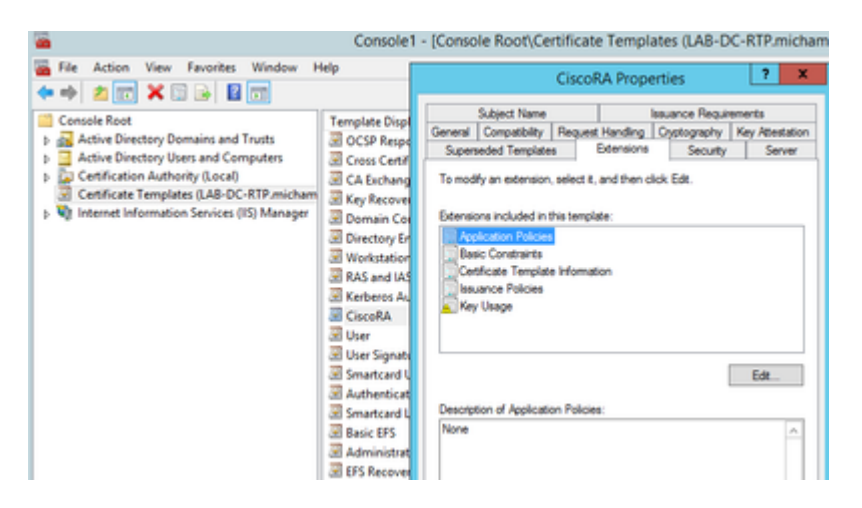

- Remove any policies that are shown in the window that appears
- Select the **Subject Name** tab and select the **Supply in Request** radio button
- Select the **Security** tab and grant all permissions for all groups/user names that are shown

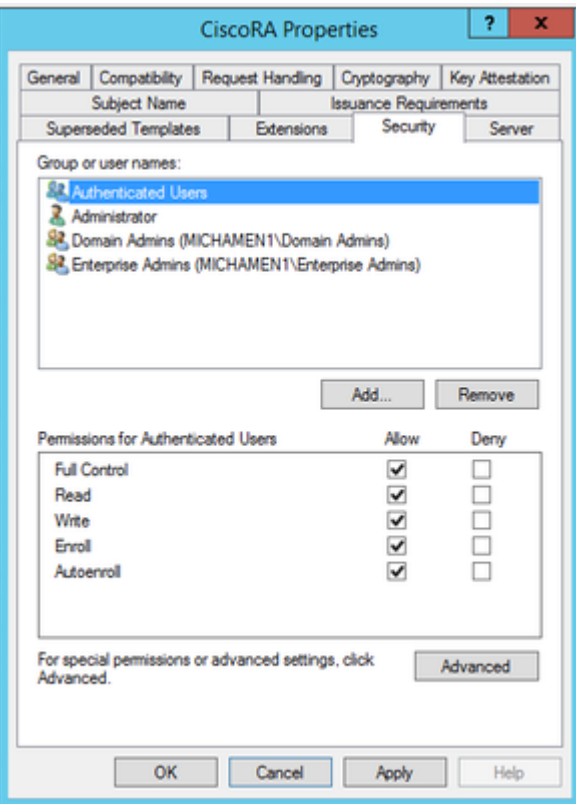

#### **Make the Certificate Template Available to Issue**

- In the MMC snap-ins select Certification Authority and expand the folder tree in order to locate the **Certificate Templates** folder
- Right-click in the white space in the frame that contains Name and Intended Purpose
- Select **New** and **Certificate Template to Issue**
- Select the newly created and edited CiscoRA template

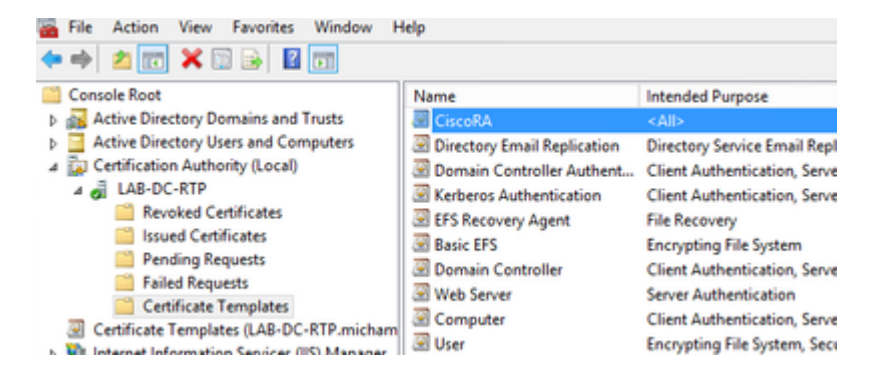

#### **Active Directory CiscoRA Account Creation**

- Navigate to MMC snap-ins and select **Active Directory Users and Computers**
- Select the **Users** folder in the tree in the leftmost pane
- Right-click in the white space in the frame that contains Name, Type and Description
- Select **New** and **User**
- Create the CiscoRA account with username/password (*ciscora/Cisco123* was used for this lab) and select the **Password never expires** checkbox when it is shown

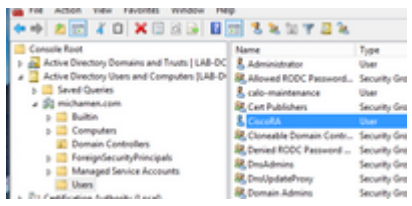

## <span id="page-8-0"></span>**IIS Authentication and SSL Binding Configuration**

#### **Enable NTLM Authentication**

- Navigate to MMC snap-ins and under the Internet Information Services (IIS) Manager snap-in select your server's name
- The features list displays in the next frame. Double-click the **Authentication** feature icon

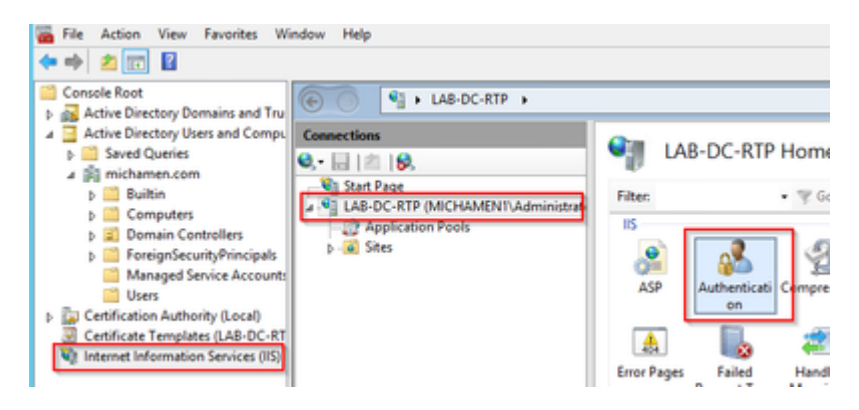

• Highlight Windows Authentication and from the Actions frame (Right pane) select the Enable option

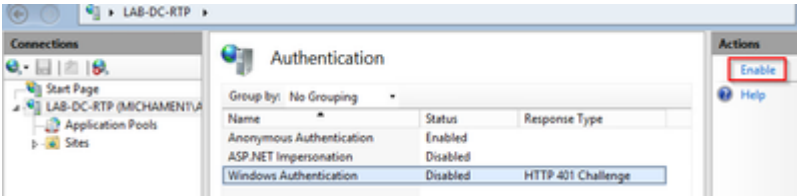

Actions pane displays **Advanced Settings** option; select it and uncheck **Enable Kernel-mode** • **authentication**

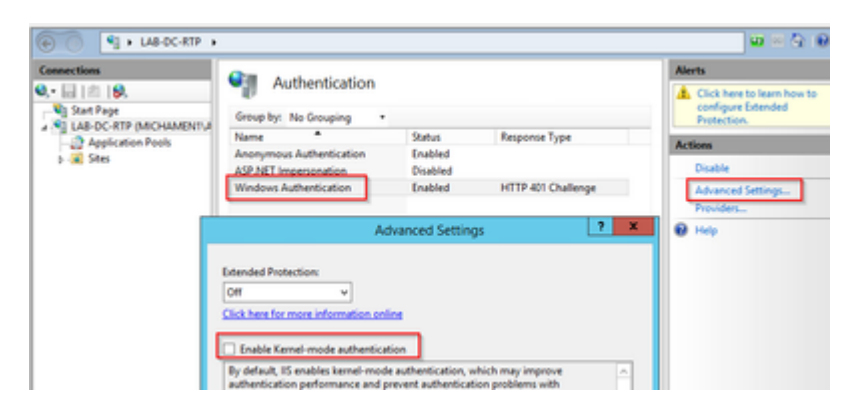

• Select **Providers** and put in order **NTML** then **Negotiate.**

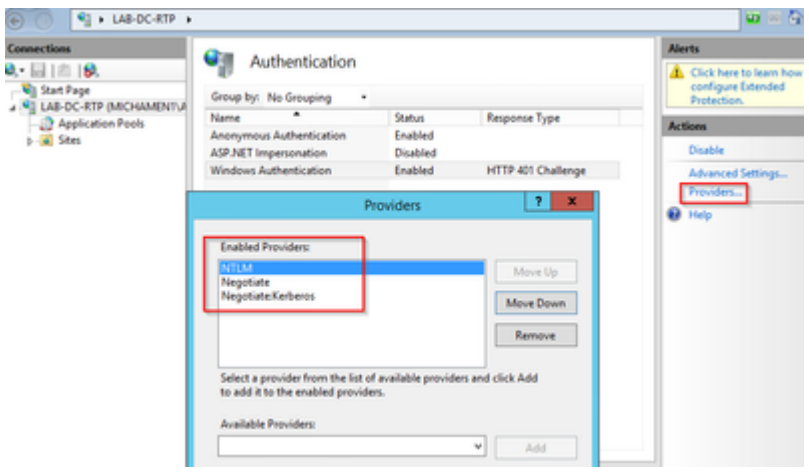

#### **Generate the Identity Certificate for the Web Server**

If not already the case, you need to generate a certificate an identity certificate for your Web service that is signed by the CA because CiscoRA is not able to connect to it if the Web server $\hat{a} \in \mathbb{N}$ s certificate is Self-Signed:

• Select your Web server from the **IIS snap-in** and double-click the **Server Certificates** feature icon:

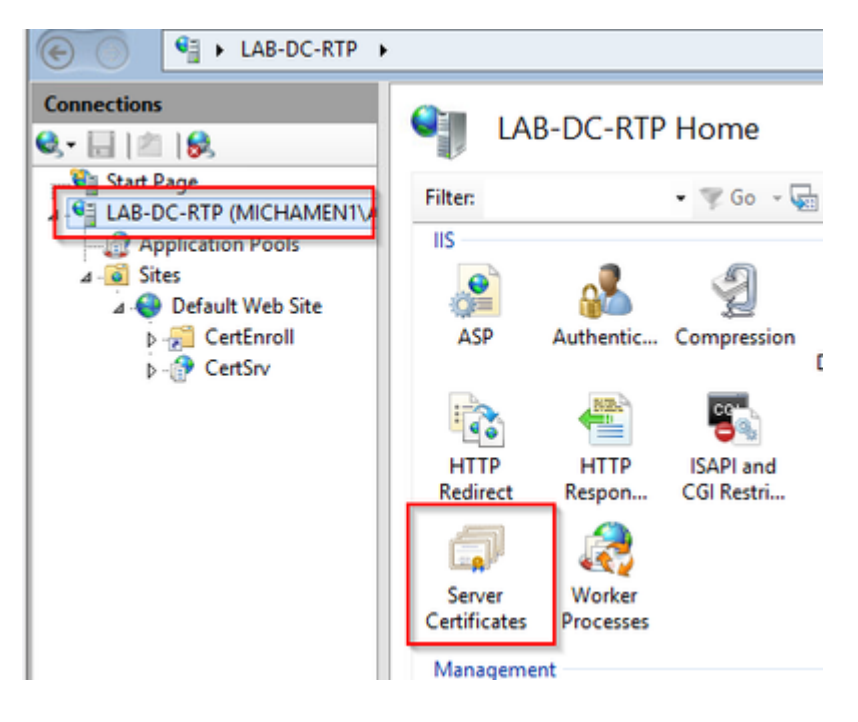

• By default, you are able to see one certificate listed there; which is the self-signed root CA cert; From the **Actions** menu select the **Create Domain Certificate** option. Enter the values in the configuration wizard in order to create your new certificate. Ensure the Common name is a resolvable FQDN (Fully Qualified Domain Name) and then select **Next**:

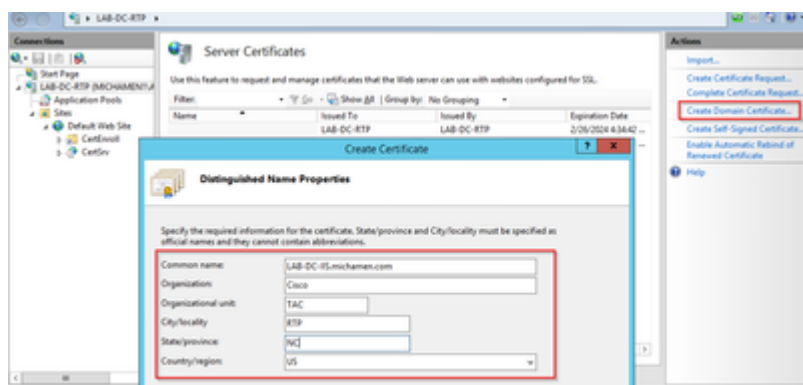

• Select your root  $CA\hat{a} \in T^M$ s certificate to be the issuer and select **Finish**:

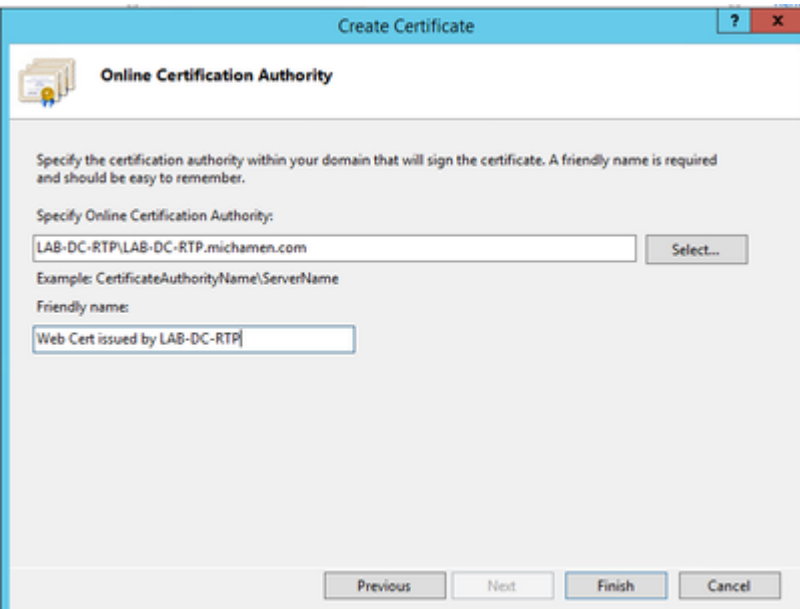

• You are able to see both, the CA certificate and your Web Server $\hat{a} \in T^{M}s$  Identity certificate listed:

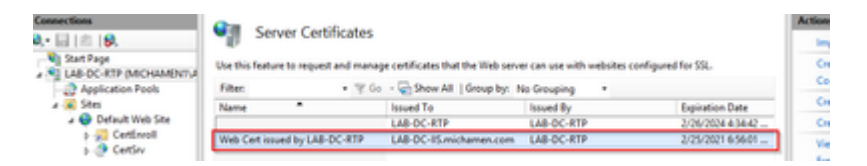

#### **Web Server SSL Binding**

• Select a site in the tree view (you can use the Default Web Site or make it more granular to specific sites) and select **Bindings** from the Actions pane. This brings up the bindings editor that allows you to create, edit, and delete bindings for your Web site. Select **Add** in order to add your new SSL binding to the site.

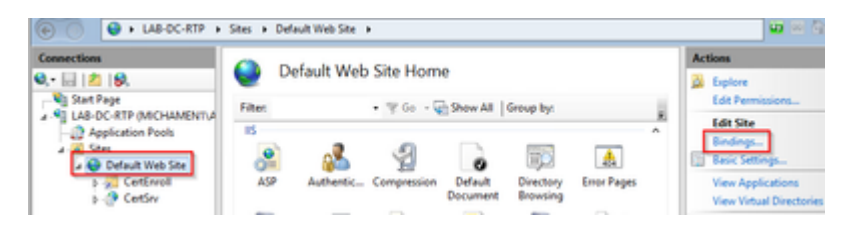

The default settings for a new binding are set to HTTP on port 80. Select **https** in the **Type** drop-•down list. Select the self-signed certificate you created in the previous section from the **SSL Certificate** drop-down list and then select **OK**.

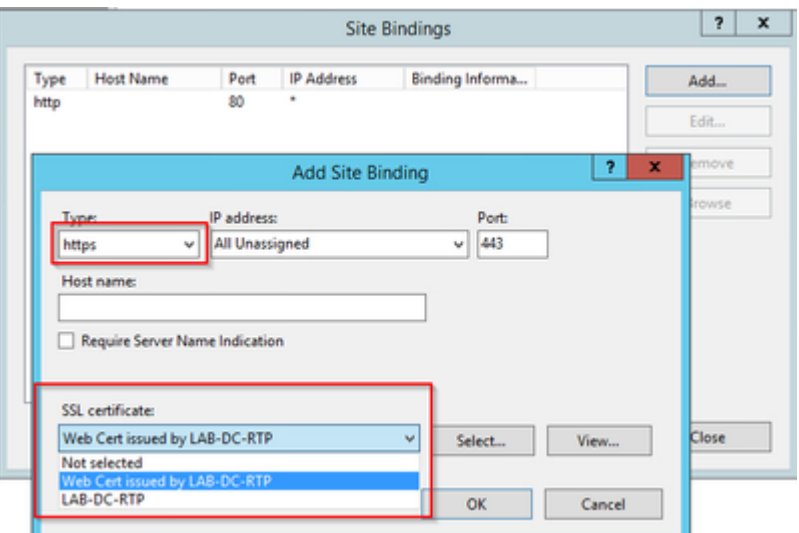

• Now you have a new SSL binding on your site and all that remains is to verify that it works by select **Browse \*:443 (https)** option from the menu and ensure the default IIS Web page uses HTTPS:

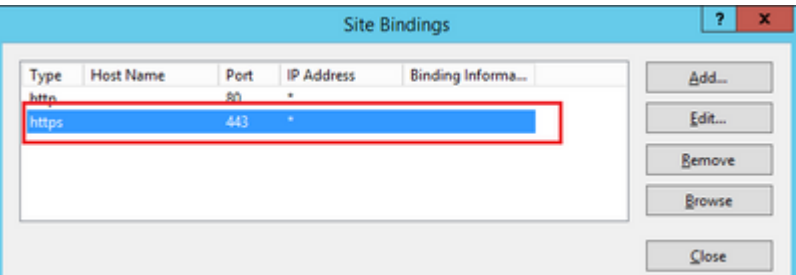

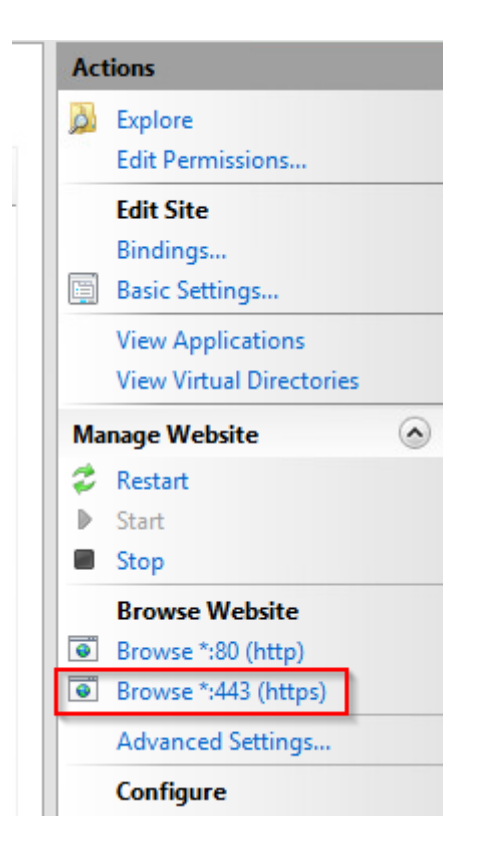

• Remember to restart the IIS service after configuration changes. Use the Restart option from the Actions pane.

### <span id="page-11-0"></span>**CUCM Configuration**

• Navigate to your AD CS Web page (*[https://YOUR\\_SERVER\\_FQDN/certsrv/](https://YOUR_SERVER_FQDN/certsrv/)*) and download the CA certificate

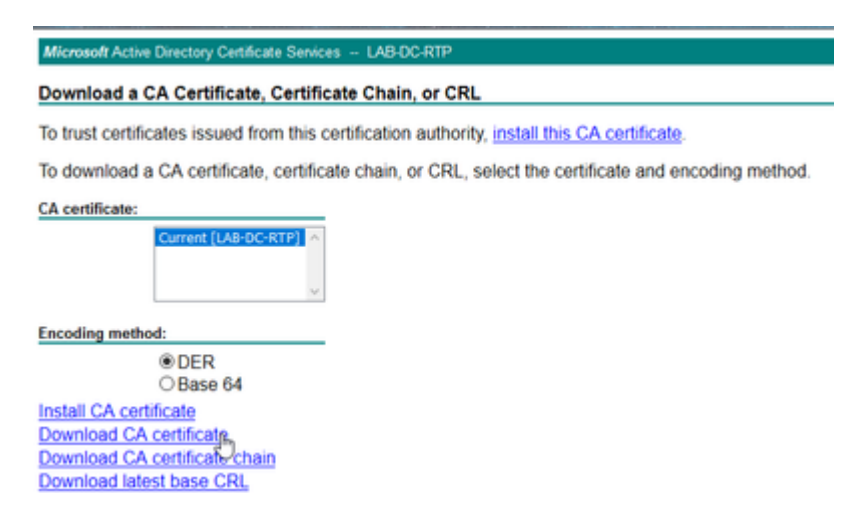

• Navigate to Security > Certificate Management from the OS Administration page and select the **Upload Certificate/Certificate chain** button in order to upload the CA certificate with the *purpose* set to *CAPF-trust.*

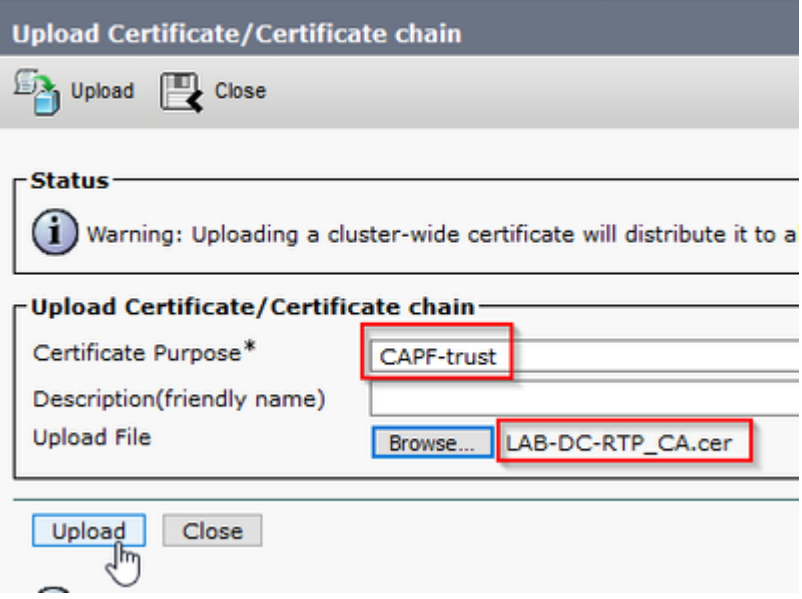

... At this point it's also be a good idea to upload that same CA certificate as *CallManager-trust* because it is needed if secure signaling encryption is enabled (or will be enabled) for the endpoints; which is likely if the cluster is in Mixed-Mode.

- Navigate to System > Service Parameters. Select the Unified CM Publisher server in the server field and **Cisco Certificate Authority Proxy Function** in the Service field
- Set the vale of Certificate Issuer to Endpoint to Online CA and enter the values for the Online CA Parameters fields. Ensure to use the Web server $\hat{a} \in T^{M}$ s FQDN, the name of the certificate template created earlier (CiscoRA), the CA type as Microsoft CA and use the credentials of the CiscoRA user account created earlier

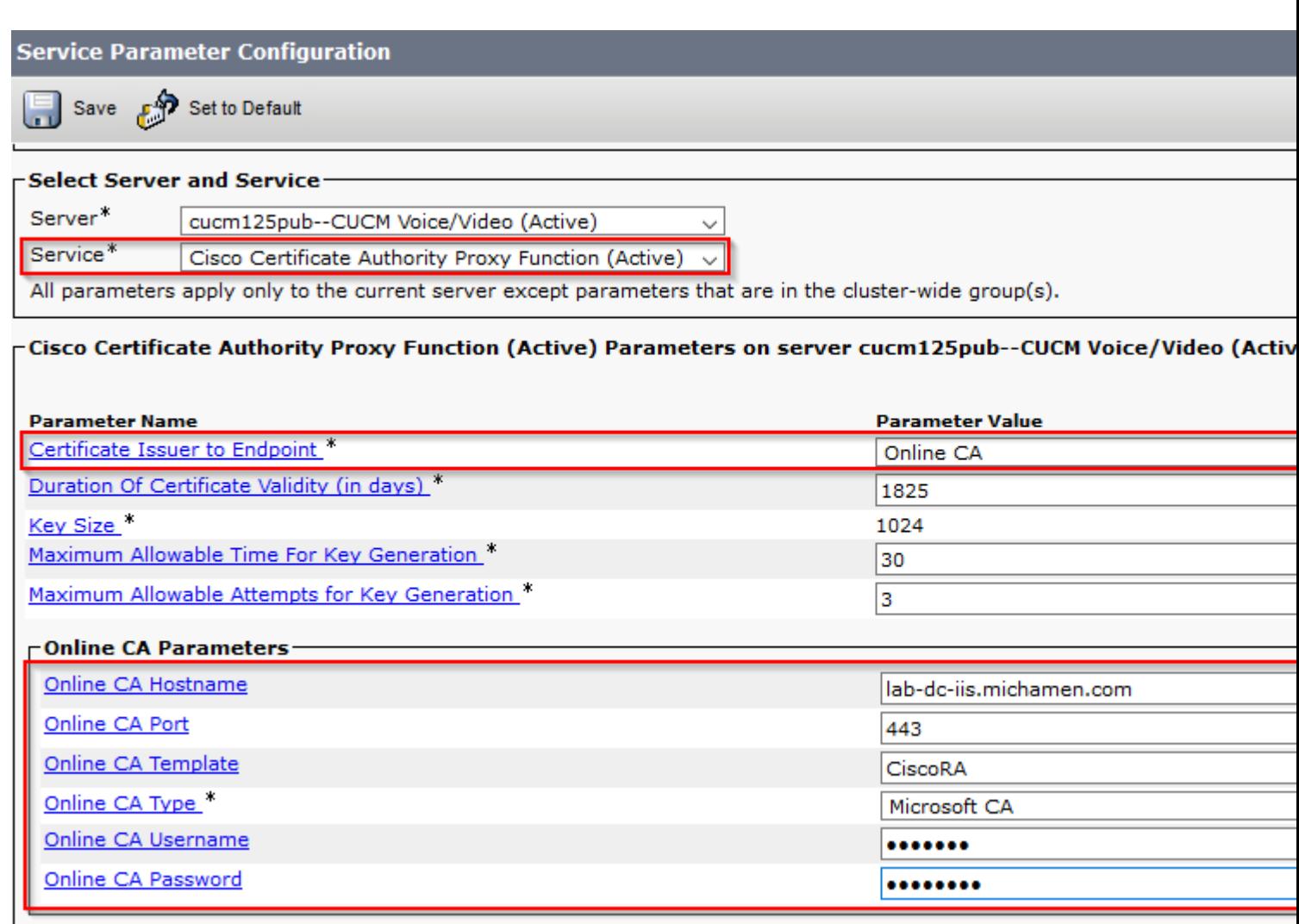

• A pop window informs you that the CAPF service needs to be restarted. But first, activate the Cisco Certificate Enrollment Service through **Cisco Unified Serviceability > Tools > Service Activation**, select the Publisher in the Server field and check the Cisco Certificate Enrollment Service checkbox, and then select the **Save** button:

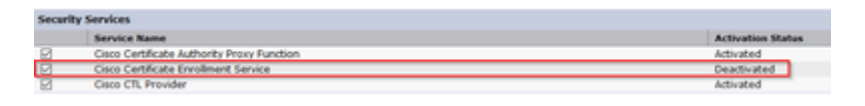

## <span id="page-13-0"></span>**Verify**

## <span id="page-13-1"></span>**Verify IIS Certificates**

• From a Web browser in a PC with connectivity to the server (preferably in the same network as the CUCM Publisher) navigate to URL:

https://**YOUR\_SERVER\_FQDN**/certsrv/

• Certificate not-trusted alert is displayed. Add the exception and check the certificate. Ensure it matches the expected FQDN:

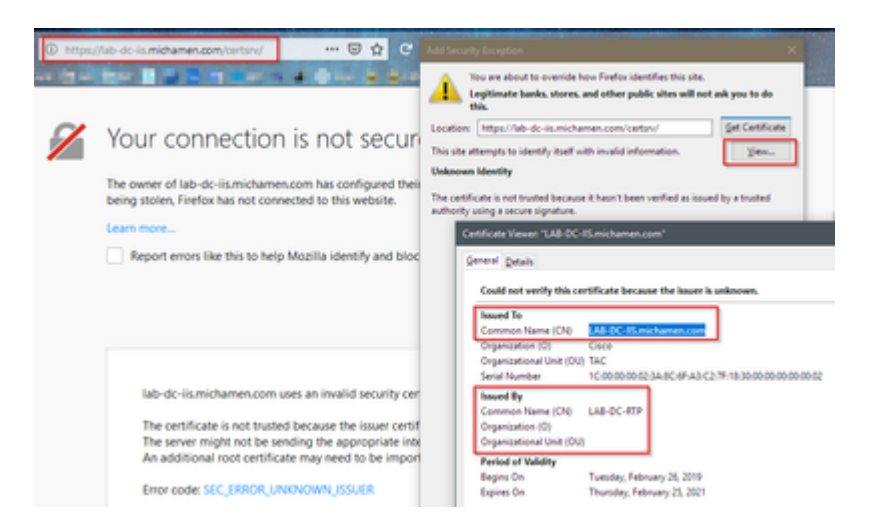

• After you accept the exception, you need to authenticate; at this point you need to use the credentials configured for the CiscoRA account earlier:

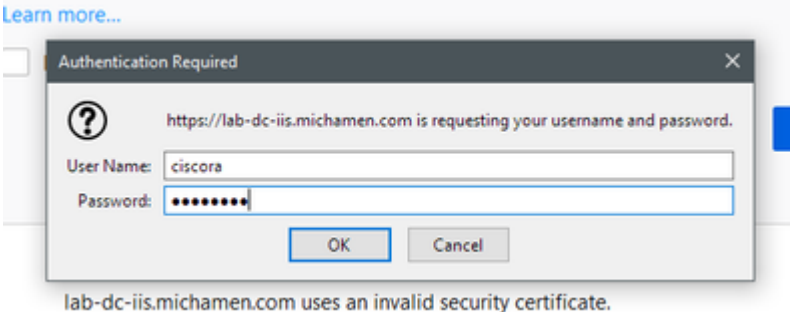

• After authentication you must be able to see the AD CS (Active Directory Certificate Services) Welcome page:

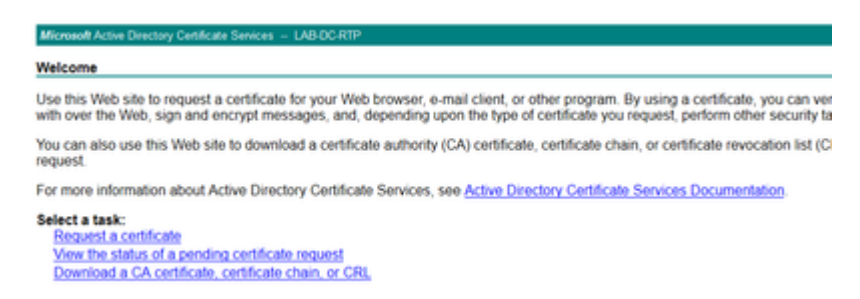

### <span id="page-14-0"></span>**Verify CUCM Configuration**

Perform the steps you normally follow in order to install an LSC certificate on one of the phones.

- **Step 1.** Open the CallManager Administration page, Device and then Phone
- **Step 2.** Select the **Find** button to display the phones
- **Step 3.** Select the phone you wish to install the LSC on
- **Step 4.** Scroll down to Certification Authority Proxy Function (CAPF) Information
- **Step 5.** Select the Install/Upgrade from the Certificate Operation.
- **Step 6.** Select the Authentication Mode. (By Null String is fine for test purposes)

**Step 7.** Scroll to the top of the page and select **save** then **Apply Config** for the phone.

**Step 8.** After the phone restarts and registers back use the LSC Status filter to confirm the LSC installed successfully.

- From the AD server $\hat{a} \in \mathbb{M}$ s side open MMC and expand the Certification Authority snap-in to select the Issued Certificates folder
- The entry for the phone is displayed Inside the summary view, these are some of the details displayed:
	- Request ID: Unique sequence number
	- Requester Name: The username of the configured CiscoRA account must be displayed
	- Certificate Template: The name of the CiscoRA template created must be displayed
	- Issued Common Name: The phone $\hat{\mathbf{a}} \in \mathbb{R}^N$ s model appended by the device name must be displayed
	- Certificate Effective Date and Certificate Expiration Date

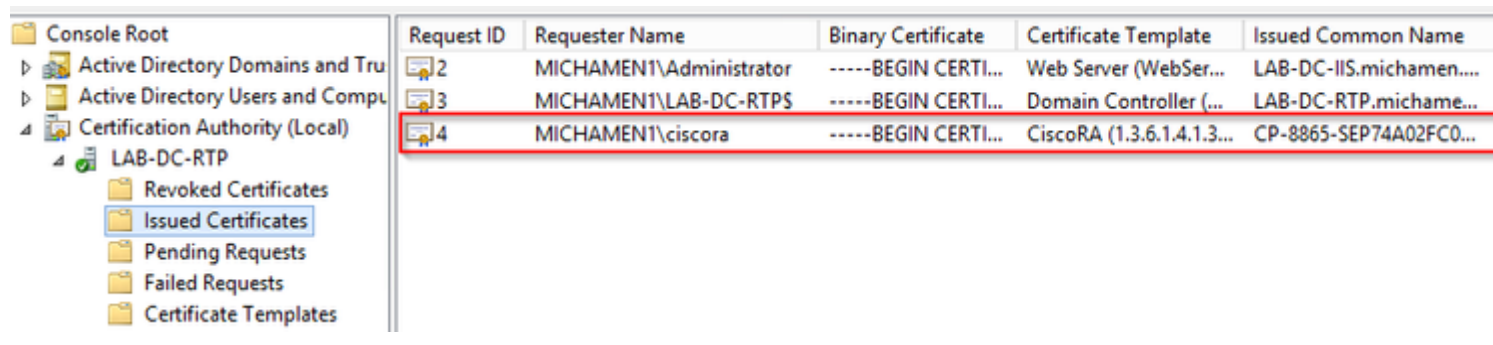

## <span id="page-15-0"></span>**Related Links**

- **[Troubleshooting CAPF Online CA](https://www.cisco.com/c/en/us/support/docs/security-vpn/certificate-authority-ca/214396-troubleshooting-capf-online-ca.html)**
- **[Technical Support & Documentation Cisco Systems](http://www.cisco.com/cisco/web/support/index.html?referring_site=bodynav)**